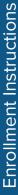

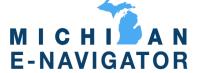

# ENROLL IN YOUR BENEFITS: One step at a time

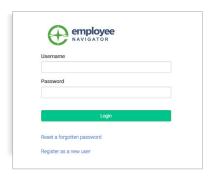

# Step 1: Log In

Go to www.miplanners.com.

Click on the MI E-Navigator button.

 $\bullet$  First time users: Click on New User Registration OR use the

Registration Link in the email sent to you by your admin.

Enter your company identifier.

Create an account, and create your own username and password.

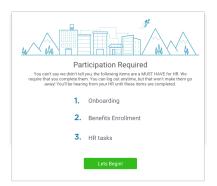

 Returning users: Log in with the username and password you selected. Click Reset Password if needed.

## Step 2: Welcome!

After you login click Let's Begin to complete your required tasks.

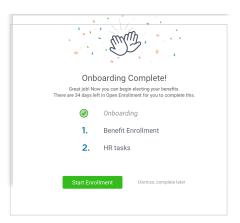

#### Step 3: Onboarding

Complete any assigned onboarding tasks before enrolling in your benefits. Once you've completed your tasks click **Start Enrollment** to begin your enrollments.

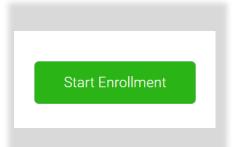

#### **Step 4: Start Enrollments**

After clicking **Start Enrollment**, you'll need to complete some personal & dependent information before moving to your benefit elections.

# TIP

Have dependent details handy. To enroll a dependent in coverage you will need their date of birth and Social Security number.

#### **Step 5: Benefit Elections**

To enroll dependents in a benefit, click the checkbox next to the dependent's name under Who am I enrolling?

Below your dependents you can view your available plans and the cost per pay. To elect a benefit, click Select Plan underneath the plan cost.

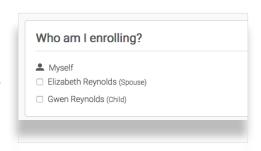

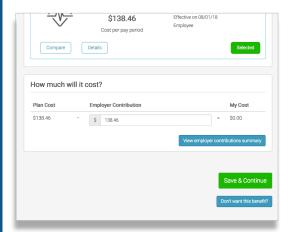

Click Save & Continue at the bottom of each screen to save your

If you do not want a benefit, click Don't want this benefit? at the bottom of the screen and select a reason from the drop-down menu.

## Step 6: Forms

If you have elected benefits that require a beneficiary designation, Primary Care Physician, or completion of an Evidence of Insurability form, you will be prompted to add in those details.

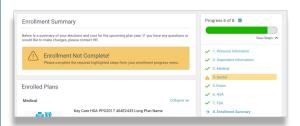

#### **Step 7: Review & Confirm Elections**

Review the benefits you selected on the enrollment summary page to make sure they are correct then click Sign & Agree to complete your enrollment. You can either print a summary of your elections for your records or login at any point during the year to view your summary online.

#### TIP

If you miss a step you'll see Enrollment Not Complete in the progress bar with the incomplete steps highlighted. Click on any incomplete steps to complete them.

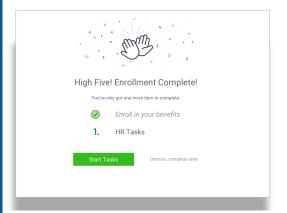

## Step 8: HR Tasks (if applicable)

To complete any required HR tasks, click Start Tasks. If your HR department has not assigned any tasks, you're finished!

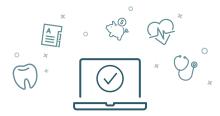

You can login to review your benefits 24/7

#### Brought to you by Michigan Planners

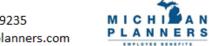